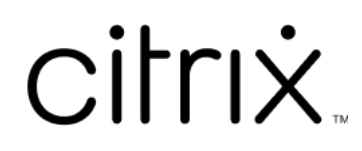

# **Citrix Secure Access voor macOS**

# **Contents**

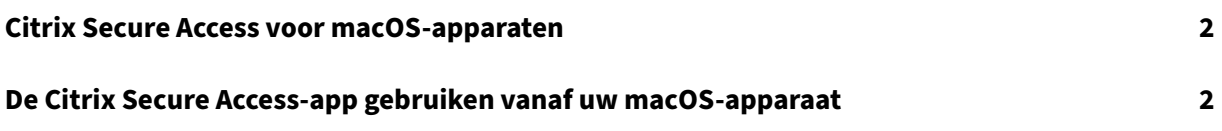

# **Citrix Secure Access voor macOS‑apparaten**

#### September 13, 2023

De Citrix Secure Access‑app is de beste oplossing op de markt voor toegang tot toepassingen en gegevensbescherming via NetScaler Gateway. U kunt nu altijd en overal veilig toegang krijgen tot bedrijfskritieke toepassingen, virtuele bureaubladen en bedrijfsgegevens. De Citrix Secure Access‑ app is de volgende generatie VPN‑client voor NetScaler Gateway, gebouwd met behulp van het Network Extension framework van Apple. Het vervangt de oude Citrix VPN‑client in de App Store.

De Citrix Secure Access‑app biedt volledige ondersteuning voor Mobile Device Management (MDM) op macOS. Met een MDM‑server kan een beheerder nu op afstand VPN‑profielen op apparaatniveau en VPN‑profielen per app configureren en beheren.

#### **Belangrijk:**

- De Citrix Secure Access‑app ondersteunt Zero‑trust netwerktoegang. Naast de NetScaler Gateway‑URL kunt u ook verbinding maken met de Workspace‑URL.
- Voor beheerdersspecifieke instructies over Citrix SSO voor iOS, zie Citrix SSO voor iOS en Citrix Secure Access voor macOS.

# **De Ci[trix Secure Access‑app g](https://docs.netscaler.com/en-us/citrix-gateway/citrix-gateway-clients/citrix-sso-for-ios-macos-devices.html)ebruiken vanaf uw macOS‑apparaat**

#### December 8, 2023

Installeer de Citrix Secure Access‑app vanuit de App Store. Gebruikers die voor het eerst verbind‑ ing maken, moeten een verbinding met NetScaler Gateway maken door de server toe te voegen. Bestaande gebruikers kunnen verbinding maken met een bestaande verbinding of een nieuwe verbinding toevoegen. Ze kunnen bestaande verbindingen ook bewerken. U kunt ook de logboeken bekijken en daarna toepasselijke acties ondernemen.

## **Ervaring met eerste gebruik**

Nadat u de Citrix Secure Access-app hebt geïnstalleerd en de app voor het eerst hebt geopend, verschijnt het volgende scherm.

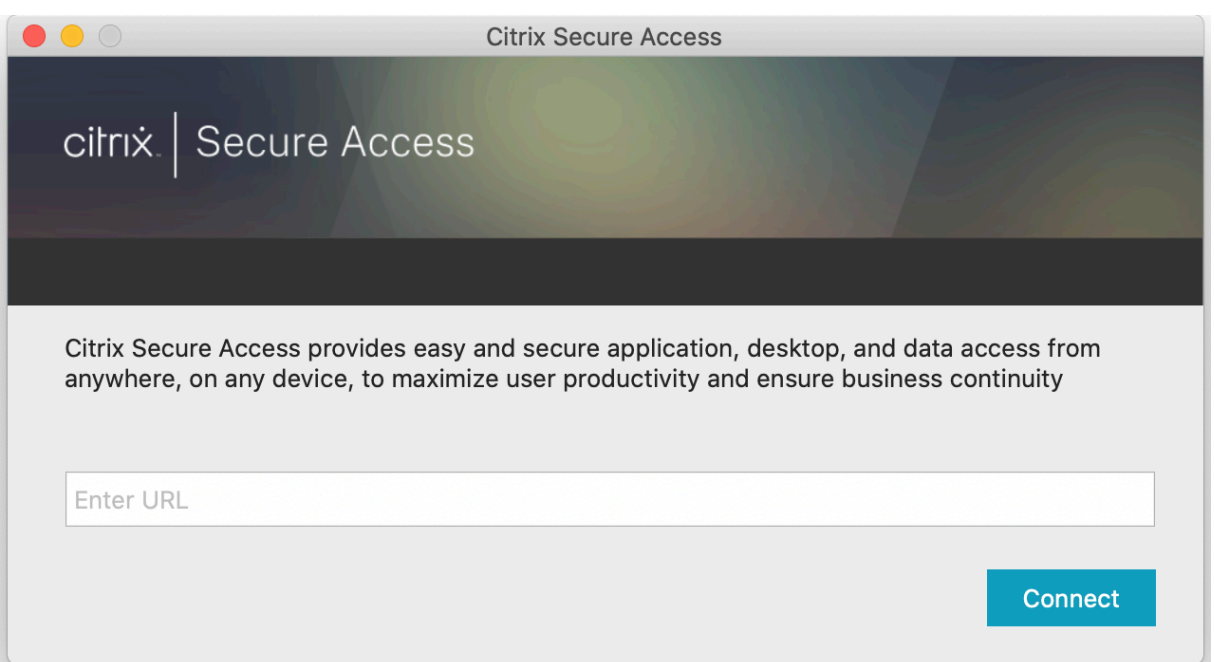

Voer de basis‑URL van NetScaler Gateway of de Citrix Workspace‑URL in en klik op **Verbinden**.

Er verschijnt een pop‑upbericht. Klik op **Toestaan** om het toevoegen van een verbinding in te schake‑ len. Dit bericht verschijnt alleen de eerste keer. Voor volgende nieuwe verbindingen wordt dit bericht niet weergegeven.

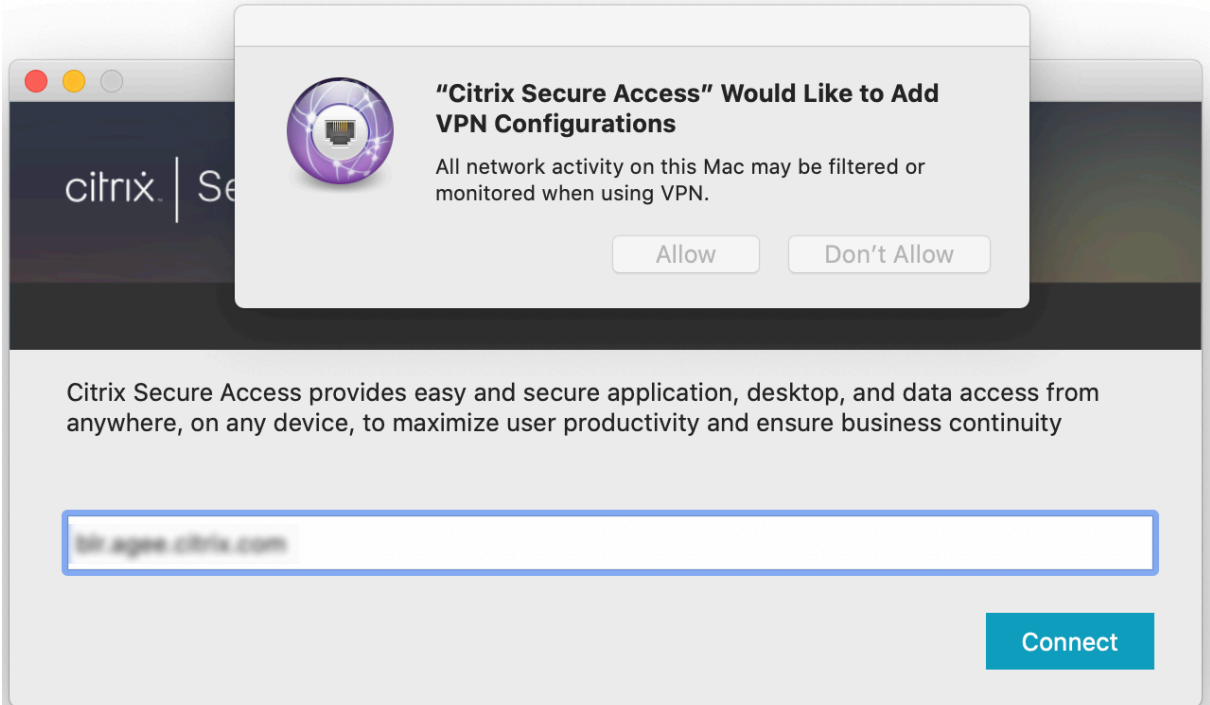

**Opmerking**: Als u zich wilt afmelden bij Citrix Secure Access, is het raadzaam eerst op **Afmelden**in de app te klikken en de app daarna bij het dock af te sluiten. Gebruik de optie **Afsluiten** niet vanaf het

dock.

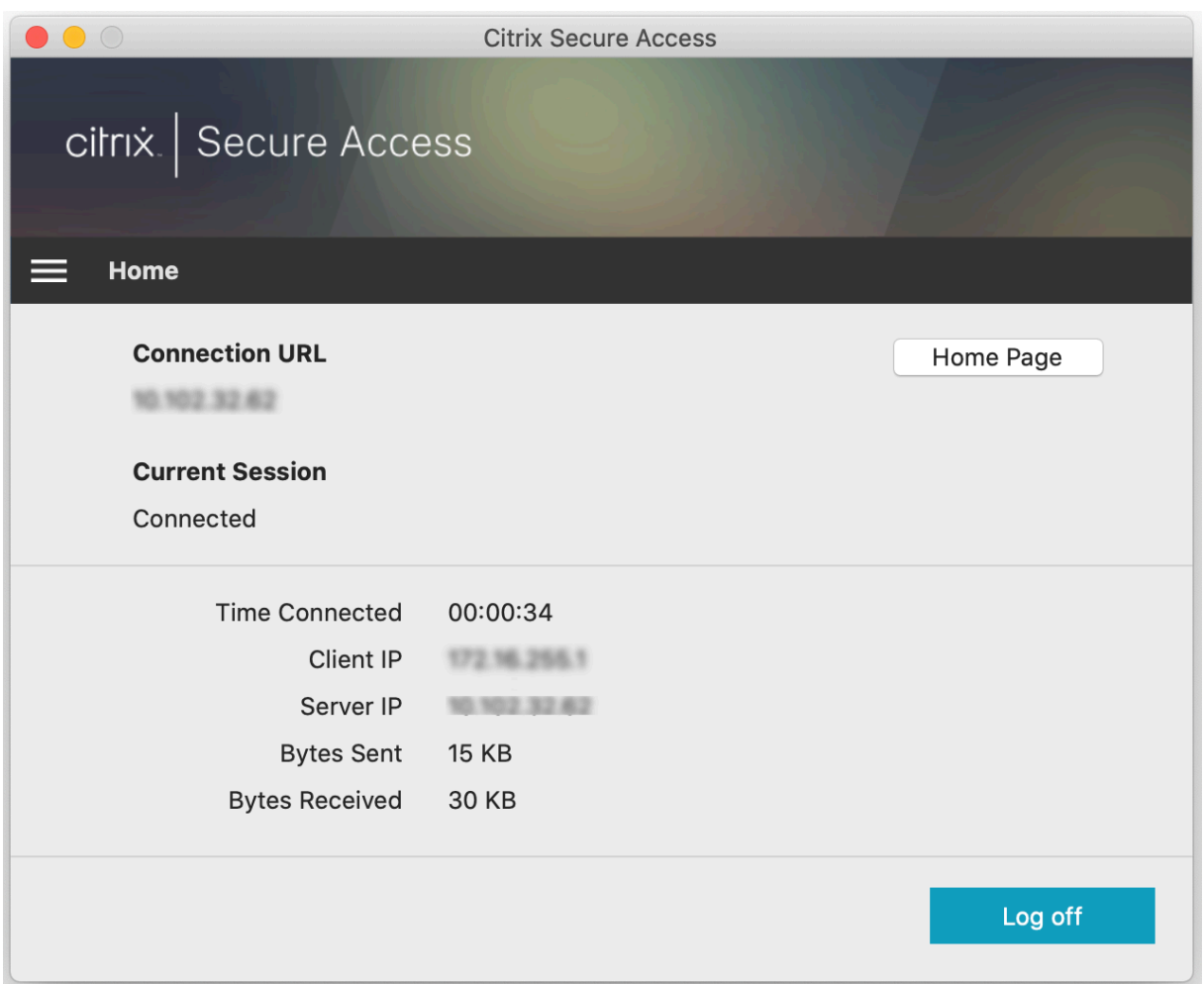

#### **Verbinding maken met NetScaler Gateway**

Nadat u de eerste verbinding hebt toegevoegd, kunt u daarna verbinding maken met een bestaande NetScaler Gateway of Citrix Workspace of een nieuwe verbinding toevoegen.

#### **Een verbinding toevoegen**

Voer de basis-URL (bijvoorbeeld https://gateway.mycompany.com) en de naam voor de VPNverbinding in.

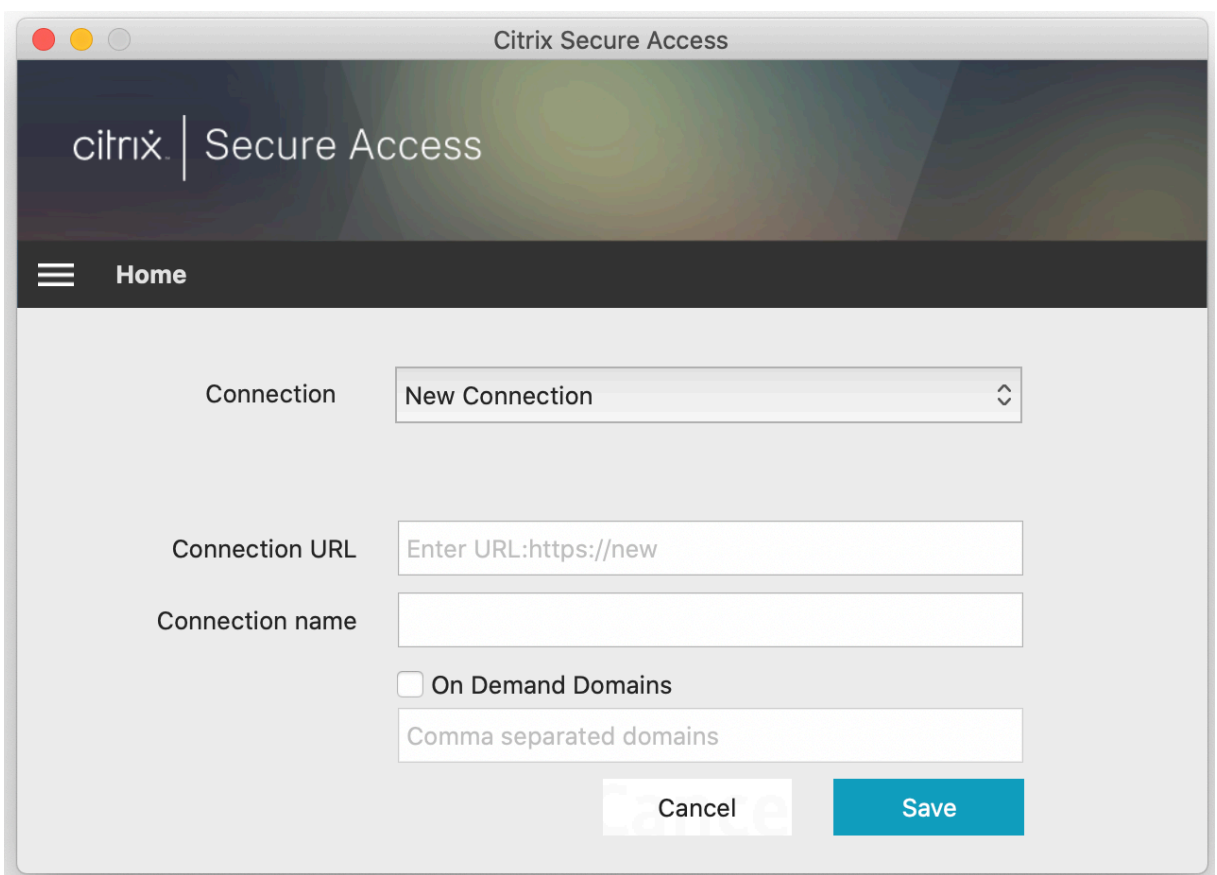

## **Verbinding maken met bestaande NetScaler Gateway**

Selecteer een bestaande verbinding, geef de verificatiereferenties voor uw server op en selecteer **Aan‑ melden**.

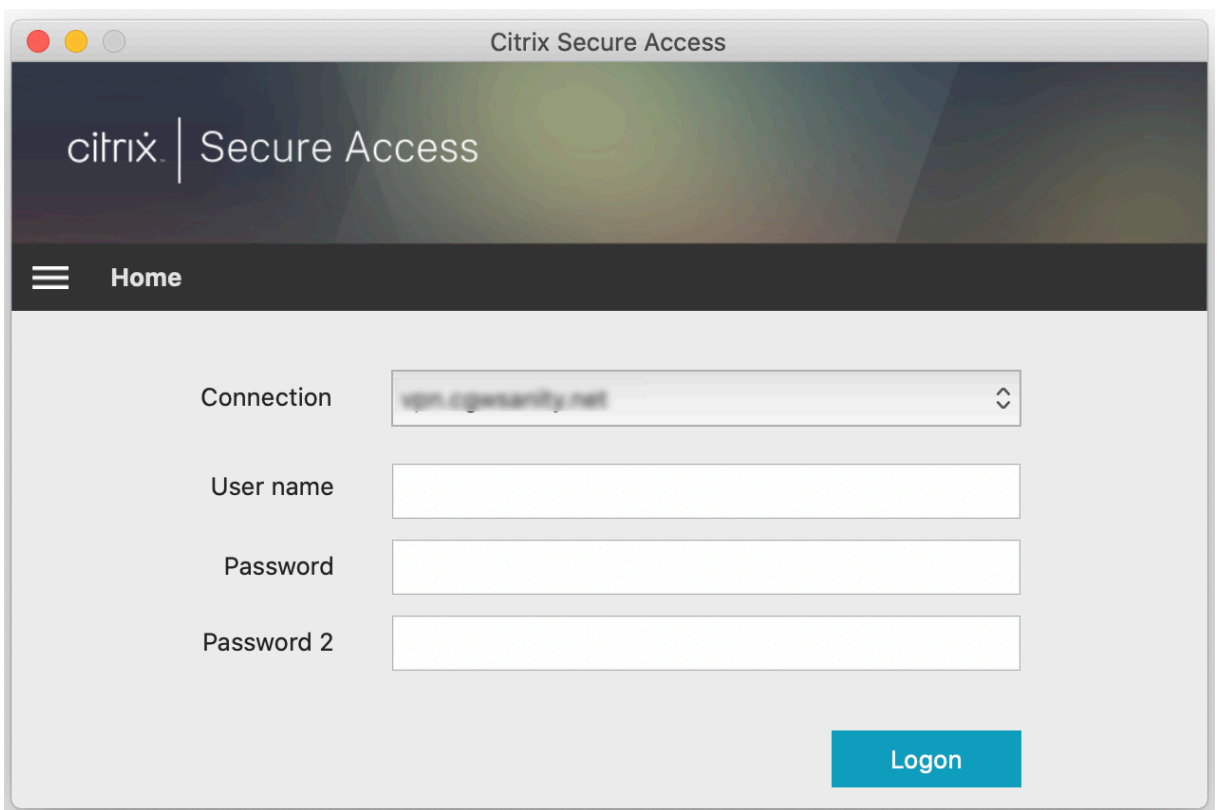

## **Maak opnieuw verbinding met NetScaler Gateway na een mislukte VPN‑verbinding**

Vanaf release 23.09.1 vraagt de Citrix Secure Access‑client voor macOS u om u opnieuw te verifiëren bij NetScaler Gateway wanneer een VPN‑verbinding wordt verbroken. In de gebruikersinterface van de Citrix Secure Access‑client ontvangt u een melding dat de verbinding met NetScaler Gateway is verbroken en dat u zich opnieuw moet verifiëren om de verbinding te hervatten.

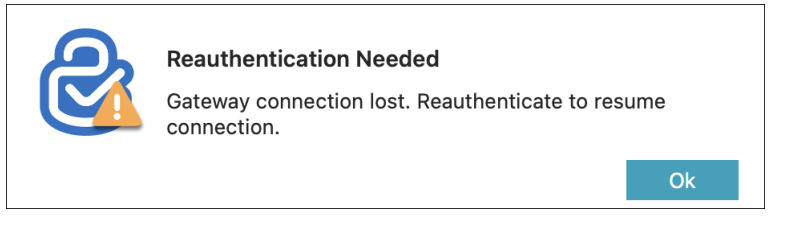

## **Een bestaande verbinding wijzigen**

U kunt een bestaande verbinding wijzigen of verwijderen.

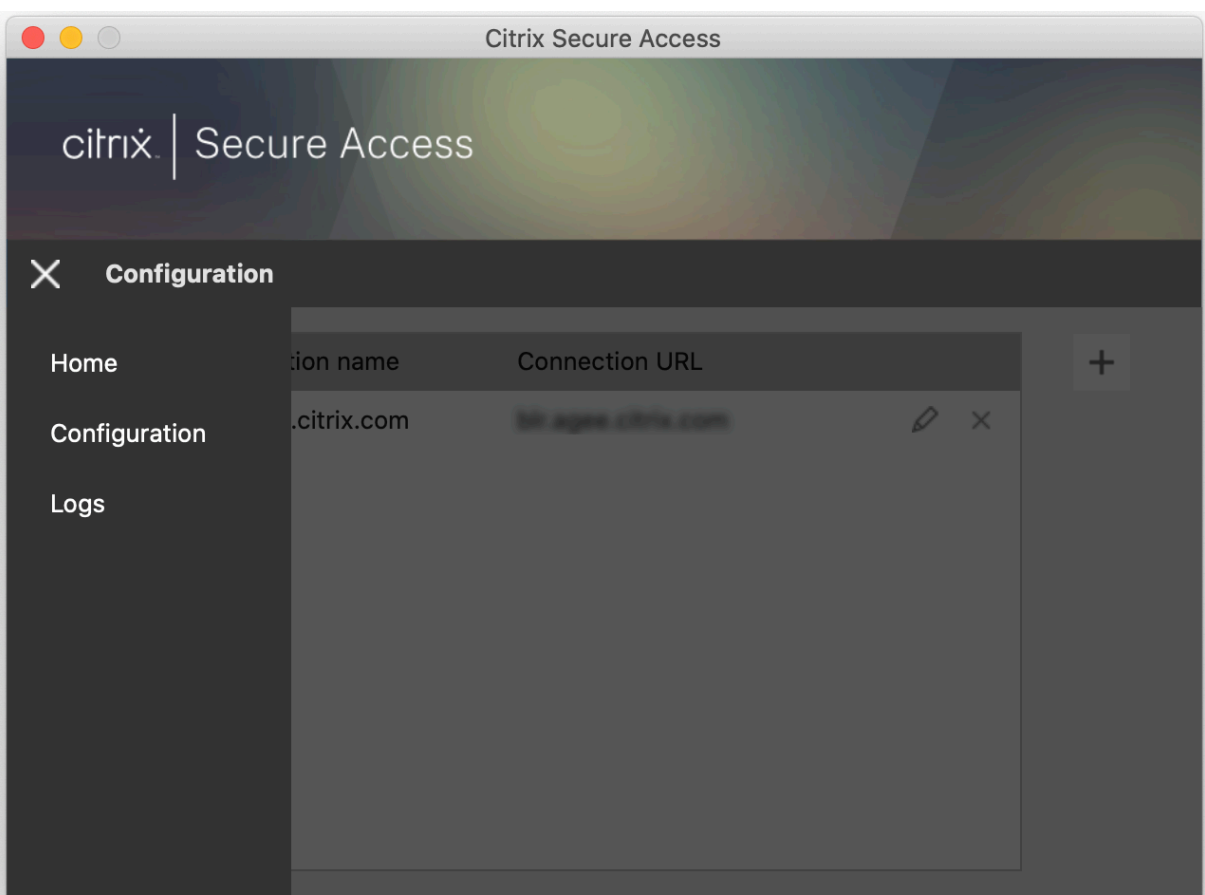

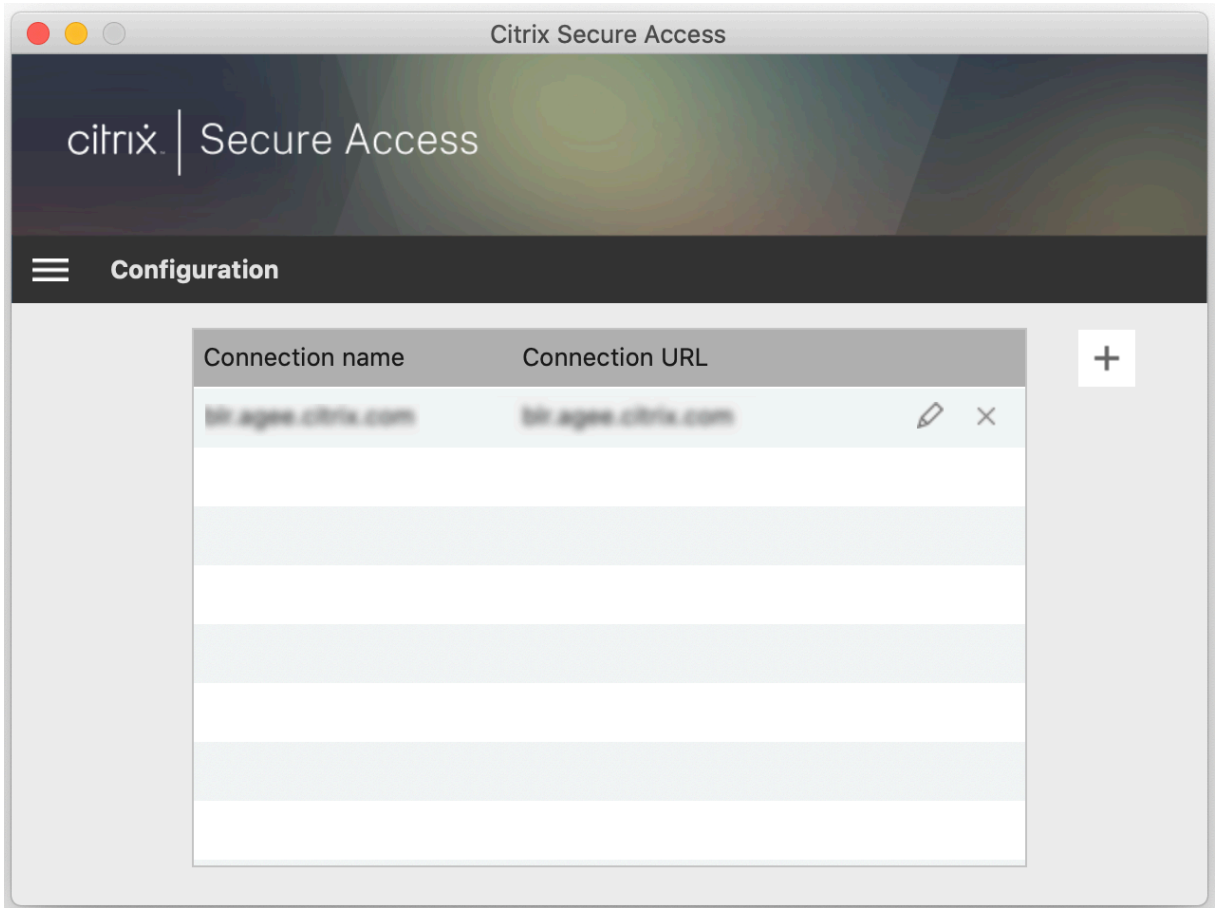

Wijzig indien nodig de verbindingsgegevens.

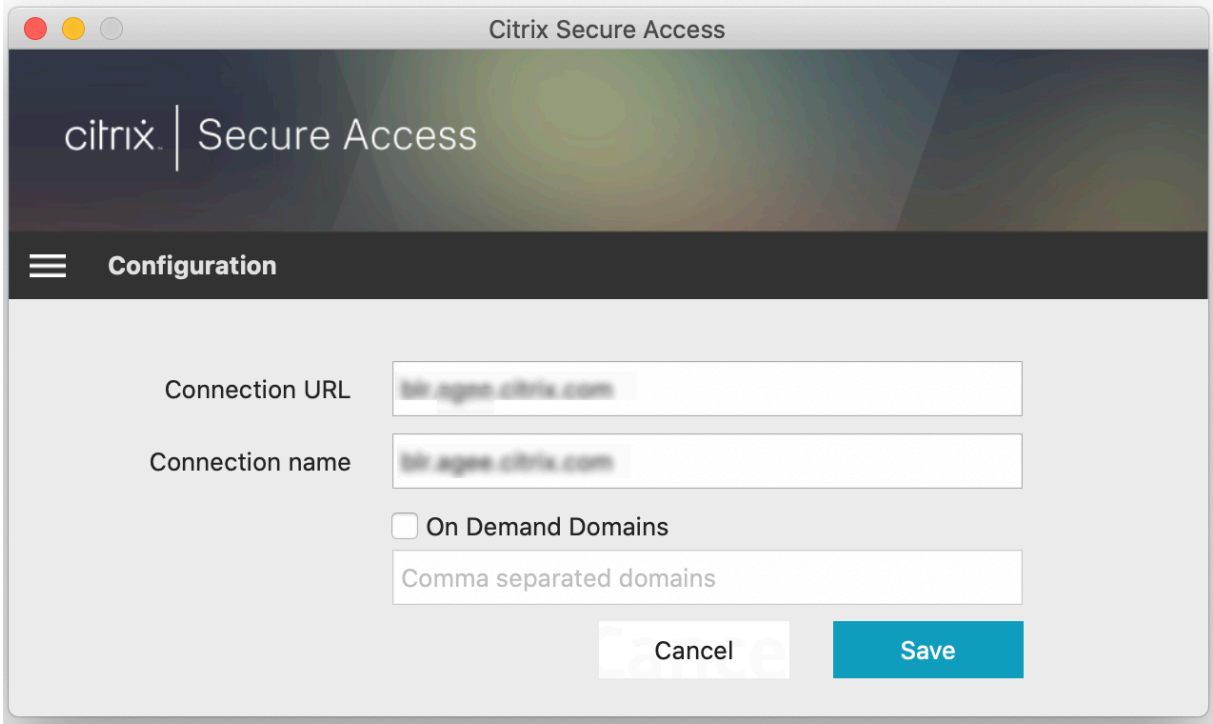

## **Inzichten in beveiligde verbindingen**

Vanaf release 23.09.1 kunt u de beveiligde verbindingsgegevens bekijken, waaronder het IP‑adres, de FQDN, de bestemmingspoort en de duur van de verbinding. Om deze gegevens te bekijken, klikt u op het hamburgermenu in de gebruikersinterface en navigeert u naar **Verbindingen**.

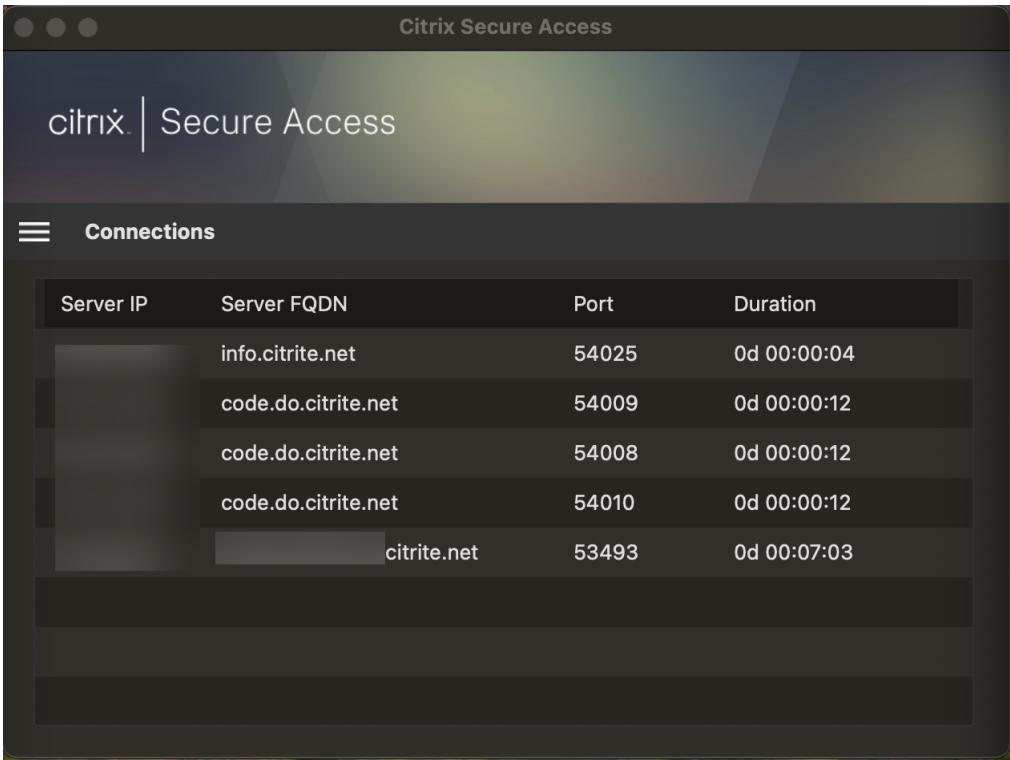

## **Toegang tot LAN**

De Citrix Secure Access-client voor macOS 23.10.1 ondersteunt de lokale LAN-toegangsfunctie waarmee u kunt bepalen of u toegang wilt tot de lokale LAN‑bronnen op uw clientcomputer zodra een VPN‑verbinding tot stand is gebracht. U kunt deze functie alleen gebruiken als uw beheerder de lokale LAN‑toegangsinstelling op de NetScaler Gateway heeft geconfigureerd.

Om de lokale LAN‑toegang op de gebruikersinterface van de Citrix Secure Access‑client mogelijk te maken, navigeert u naar de startpagina en schakelt u het selectievakje **Lokale LAN‑toegang toestaan** in.

Nadat een verbinding tot stand is gebracht, kunt u op dezelfde pagina de status van de lokale LAN‑ toegang controleren.

#### **Logboeken verzenden**

Het vastleggen van foutopsporingslogboeken is een cruciaal onderdeel van het oplossen van proble‑ men of het melden van problemen aan Citrix Support. Om problemen met de logboeken op te lossen, navigeert u naar **Home > Logboeken**.

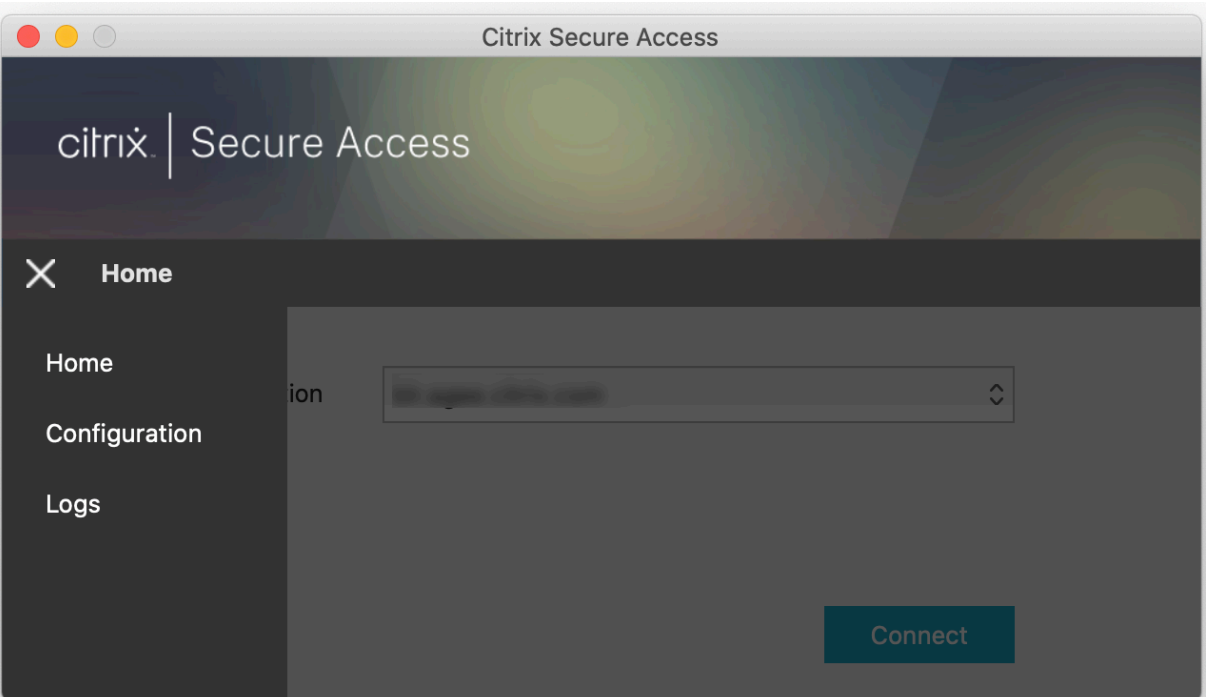

Selecteer een van de volgende sessieregistratieniveaus:

- **Standaard**: drukt de minimale logboeken af voor eenvoudige probleemoplossing.
- **Foutopsporingsberichten**: drukt alle logboeken af.
- Uitgebreid: drukt de uitgebreide logboeken af, inclusief tunnelberichten en configuratiegegevens.

Vanaf release 23.07.1 kunt u het veld **Maximum aantal logboekbestanden** gebruiken om het aantal bestanden op te geven dat u wilt toevoegen voor het verzamelen van logboeken. U kunt maximaal 50 logboekbestanden toevoegen.

- Klik op **Logboeken openen** om logboeken weer te geven.
- Klik op **Logboeken exporteren** om de logboeken naar uw lokale directory te exporteren.
- Klik op **Logboeken e‑mailen** om de logboeken via e‑mail te verzenden.
- Klik op **Logboeken wissen** om oudere logboeken te verwijderen.

**Opmerking:**

Vanaf Citrix Secure Access voor macOS release 23.07.1 is de optie **Logboeken e‑mailen**

beschikbaar op de pagina **Logboeken**.

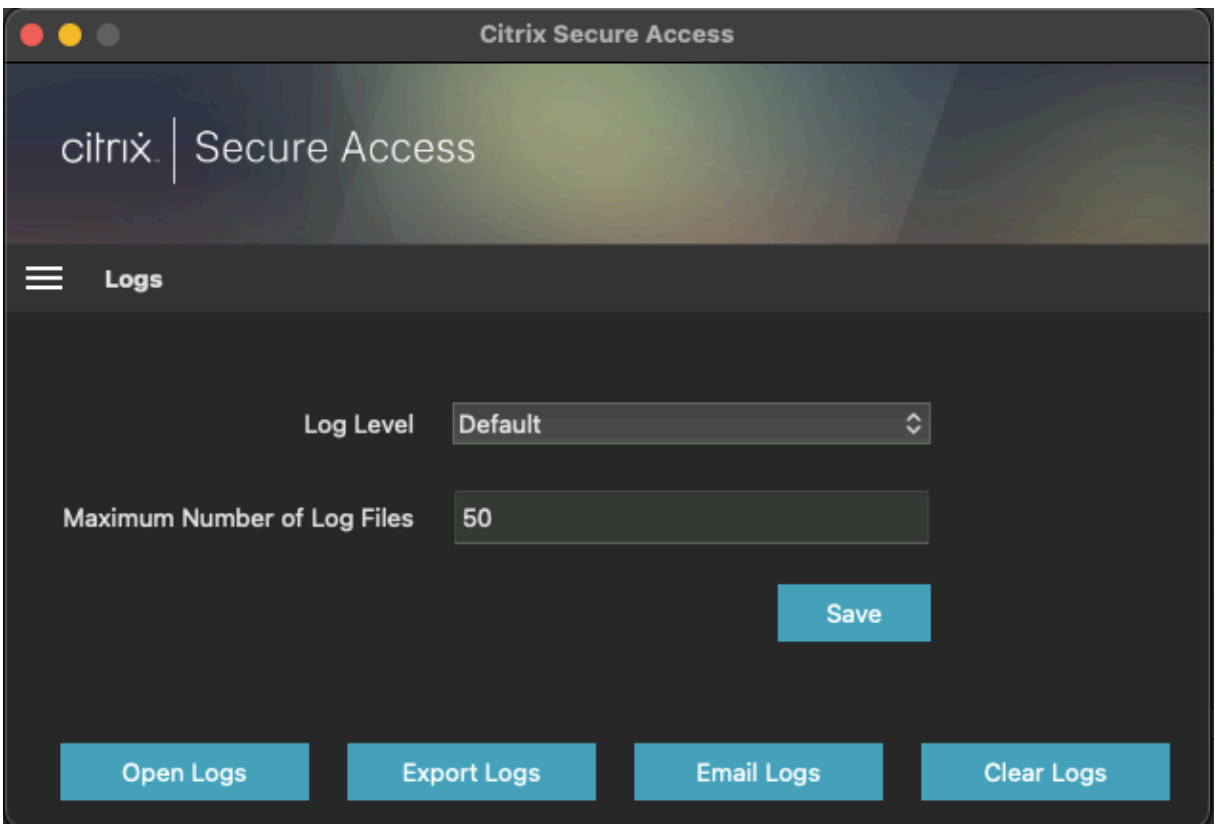

Vanaf Citrix Secure Access voor macOS 23.06.1 wordt een Help-menu geïntroduceerd op de navigatiebalk van de Citrix Secure Access‑client. Dit menu kan worden gebruikt als alternatieve locatie om de foutopsporingslogboeken vast te leggen en te verzenden.

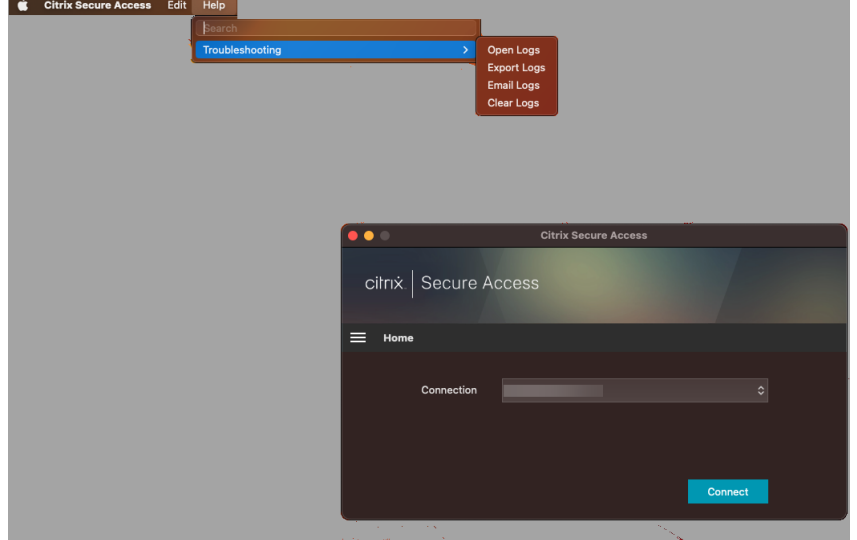

## **Verwijzing**

Voor beheerdersspecifieke instructies over Citrix SSO voor iOS, zie Citrix SSO voor iOS en Citrix Secure Access voor macOS.

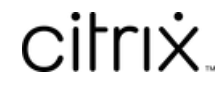

© 2024 Cloud Software Group, Inc. All rights reserved. Cloud Software Group, the Cloud Software Group logo, and other marks appearing herein are property of Cloud Software Group, Inc. and/or one or more of its subsidiaries, and may be registered with the U.S. Patent and Trademark Office and in other countries. All other marks are the property of their respective owner(s).

© 1999–2024 Cloud Software Group, Inc. All rights reserved. 13